## **Cadastrar Tutoria (PET)**

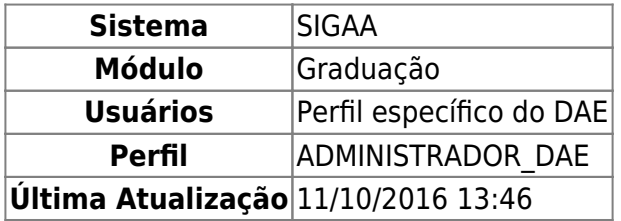

Essa operação permite que o usuário cadastre uma nova tutoria em um grupo do Programa de Educação Tutorial (PET). Para cadastrar uma Tutoria (PET), o usuário deverá acessar o SIGAA → Módulos → Graduação → CDP → Tutorias PET → Cadastrar.

O sistema exibirá a tela Cadastro de Tutorias do PET.

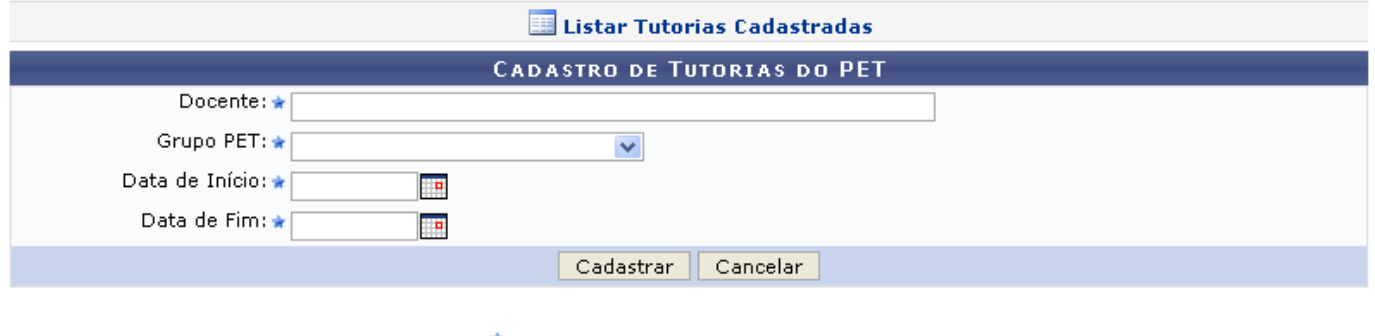

\* Campos de preenchimento obrigatório.

## Graduação

O usuário deverá informar o Docente que será responsável pelo PET, o Grupo PET, Data de Início, e Data de Fim.

Em Data de Início e Data de Fim, o usuário poderá digitar a data desejada ou selecionar no calendário que será disponibilizado ao clicar em [.](https://docs.info.ufrn.br/lib/exe/detail.php?id=suporte%3Amanuais%3Asigaa%3Agraduacao%3Addp%3Atutorias_pet%3Acadastrar&media=suporte:manuais:sigaa:graduacao:cdp:tutorias_pet:screenshot006.png)..

Para desistir do cadastro, clique em *Cancelar*.

Para confirmar a operação, clique em *Cadastrar*. O sistema exibirá a seguinte mensagem:

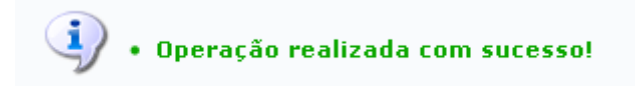

Para retornar a página inicial do módulo, clique em Graduação[.](https://docs.info.ufrn.br/lib/exe/detail.php?id=suporte%3Amanuais%3Asigaa%3Agraduacao%3Addp%3Atutorias_pet%3Acadastrar&media=suporte:manuais:sigaa:graduacao:cdp:forma_de_participacao_do_aluno:screenshot006.png)

## **Bom Trabalho!**

Last update: 2016/10/11 13:46 suporte:manuais:sigaa:graduacao:ddp:tutorias\_pet:cadastrar https://docs.info.ufrn.br/doku.php?id=suporte:manuais:sigaa:graduacao:ddp:tutorias\_pet:cadastrar

## **Manuais Relacionados**

[Buscar/Alterar Tutoria \(PET\)](https://docs.info.ufrn.br/doku.php?id=suporte:manuais:sigaa:graduacao:ddp:tutorias_pet:buscar_alterar)

[<< Voltar - Manuais do SIGAA](https://docs.info.ufrn.br/doku.php?id=suporte:manuais:sigaa:lista#graduacao)

From: <https://docs.info.ufrn.br/>-

Permanent link: **[https://docs.info.ufrn.br/doku.php?id=suporte:manuais:sigaa:graduacao:ddp:tutorias\\_pet:cadastrar](https://docs.info.ufrn.br/doku.php?id=suporte:manuais:sigaa:graduacao:ddp:tutorias_pet:cadastrar)**

Last update: **2016/10/11 13:46**

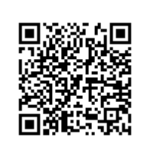